## **Mentions légales pour l'exonération de tva Hors CEE**

Allez sur la fiche client et indiquez que votre client est exonéré de Tva mais sans cocher la cade Client CEE.

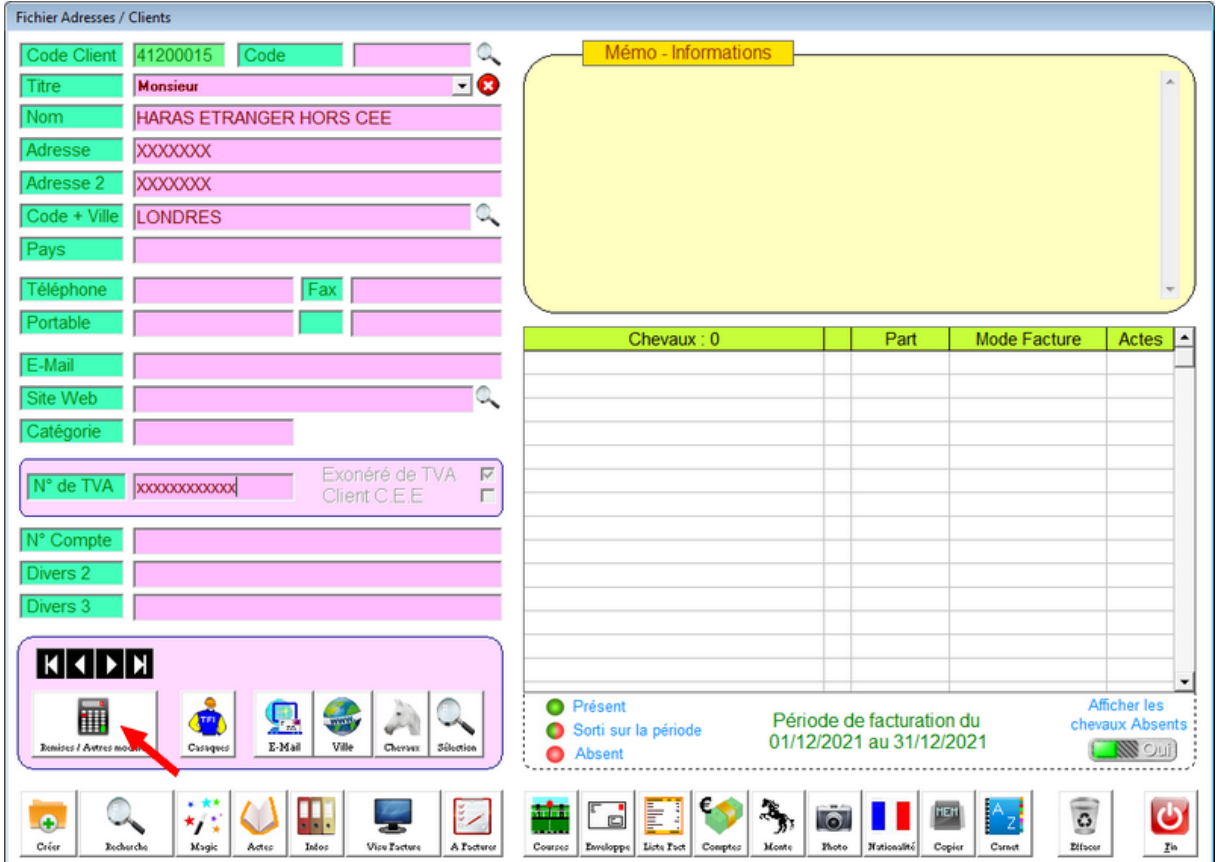

Cliquez sur le module des textes paramétrables :

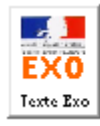

Annuler

Imprimer un texte d'éxonération de TVA différents des codes standards 'Exo CEE' et 'Exo hors Cee'

Pour créer les textes, cliquez sur l'icone 'gomme' en fin de la ligne.

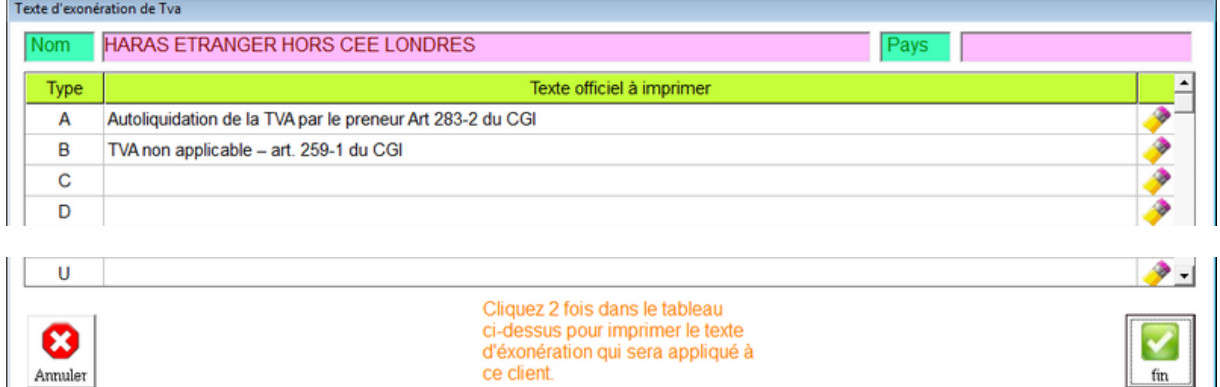

 $\boxed{\text{fin}}$ 

Pour attribuer un texte au client concerné, cliquez deux fois sur la ligne concernée et validez votre choix.

Pour annuler le texte de ce client, cliquez sur le bouton <Annuler>

**TRES IMPORTANT !** Vérifiez avec votre expert comptable la validité de l'exonération demandée par le client, les conditions dont différentes en fonction des pays.